# USERGUIDE

### Economic Impact Model for Electricity Supply **EIM-ES**

Ambition to Action

Harry Fearnehough

February 2022

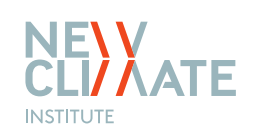

### **Introducing the EIM -ES**

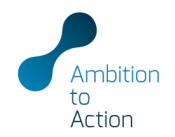

OVERVIEW

The Economic Impact Model for Electricity Supply (EIM -ES) is a spreadsheet -based economic model to estimate the domestic employment and wider economic impacts of investments in the electricity supply sector within a country. The model can be set up to include up to 35 technologies to provide an assessment of employment creation, investment and value added across sectors under different future pathways for the development of the electricity sector. The tool can therefore be used to compare the magnitude of economic impacts under a range of scenarios with different technology mixes.

The analysis is based on:

- Investment cost data that is disaggregated, where possible, into its component parts;
- Assumptions on the share of investments that stay within the country;
- Salaries across different sectors:
- Input Output tables, which represent the economic relationships between sectors; and
- Future pathways for electricity supply, including capacity and generation.

INPUTS

A wide-range of results – broken down by technology, economic sector and type of cost - are shown in tabular and chart form for each scenario as well as headline comparisons between up to ten scenarios. Direct economic impacts are estimated for each year of the analysis period; and the wider indirect and induced impacts are estimated in aggregate over the full period selected by the user.

This document provides a step-by-step guide to setting up and using the model.

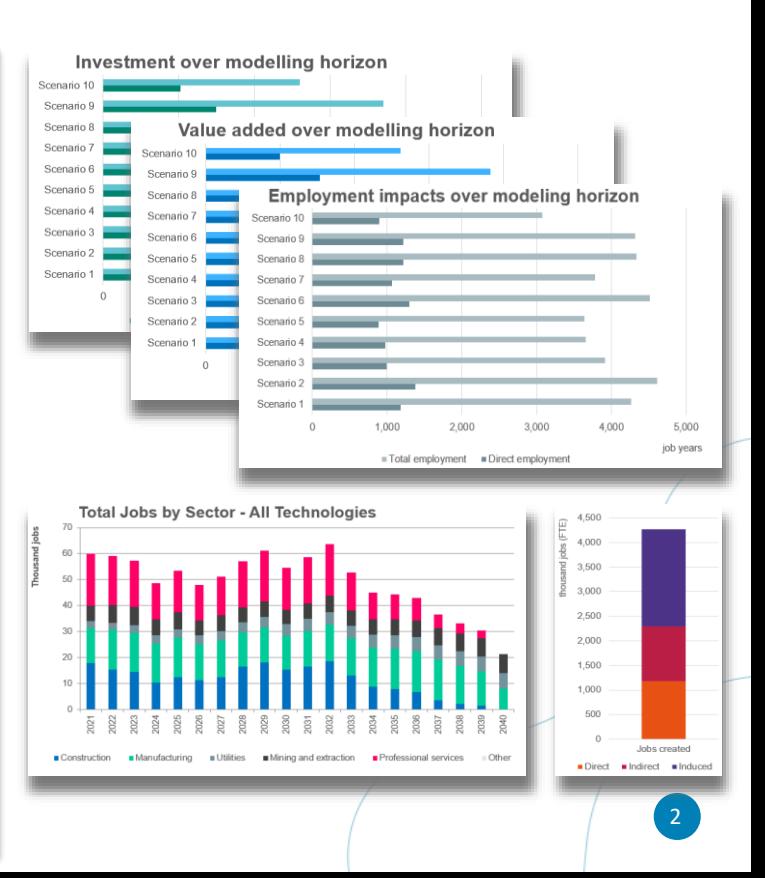

### **Model overview**

Purpose and features of the main sections of the model

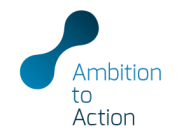

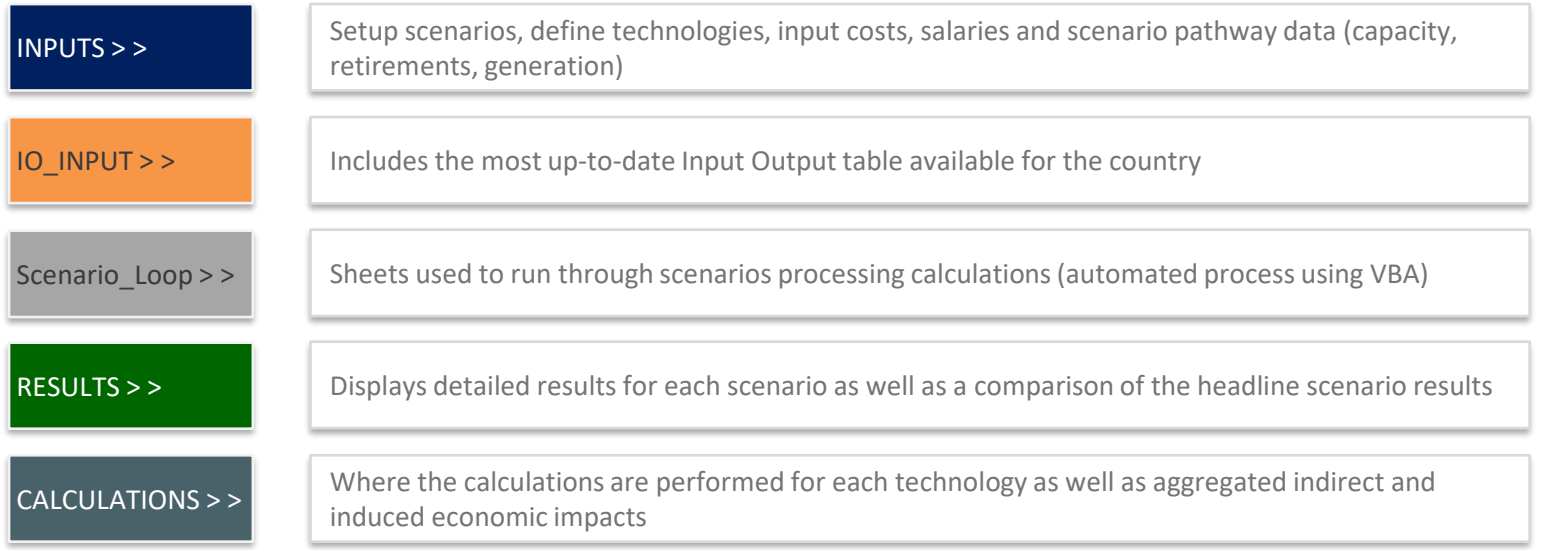

**IMPORTANT NOTE:** Yellow cells throughout the file are input cells where the user needs to include either text or data. Non-yellow shaded cells typically denote where formulas are used to perform calculations or link to other cells.

### **Opening the Excel file**

The file opens on the cover sheet with a notice about calculations: read, click OK and start set up

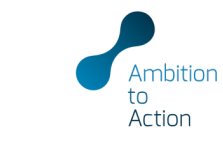

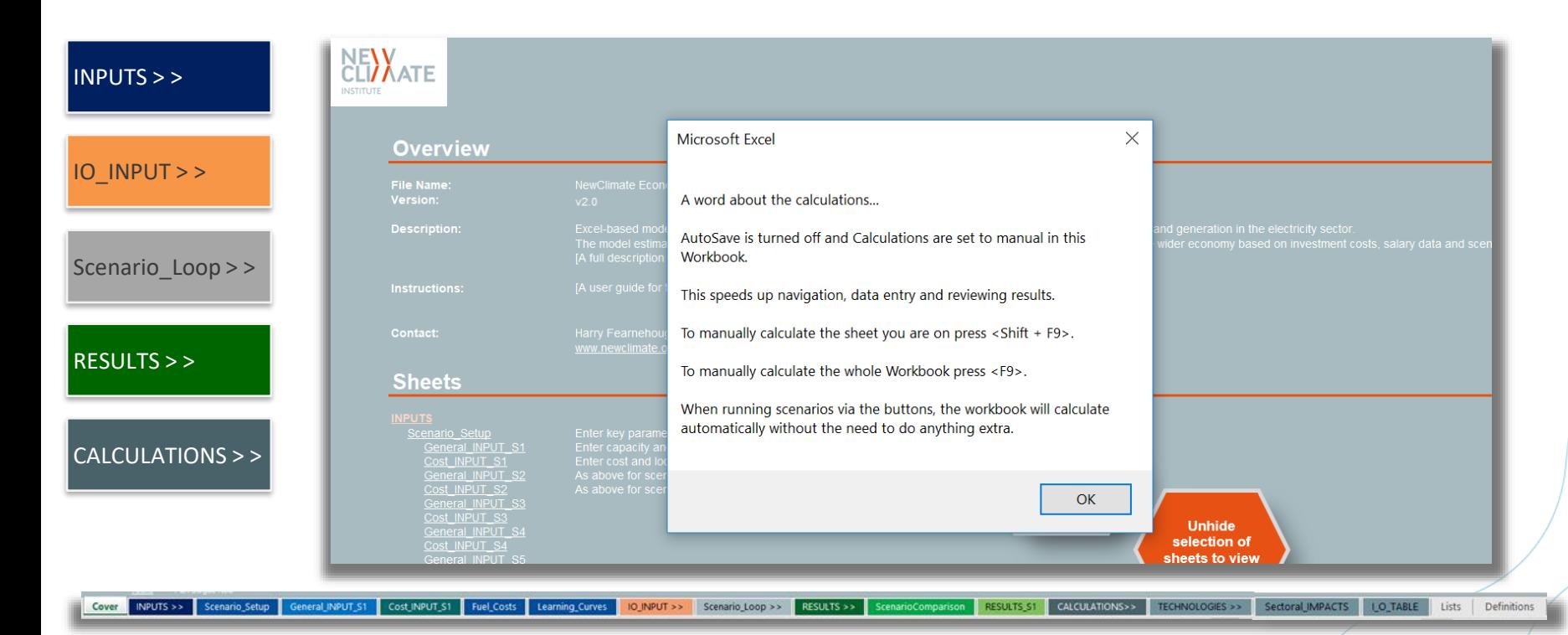

### **Setting up the scenarios and technologies**

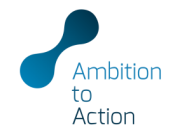

Setup scenarios, define technologies, input costs, salaries and scenario pathway data (capacity, retirements, generation)

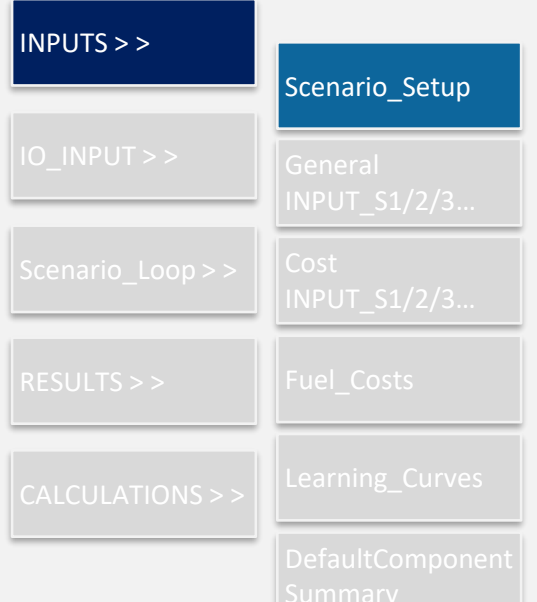

- Enter country and define analysis period under key parameters
- Investment data and salaries entered in the model need to be expressed in **real terms in the same currency**
- List scenario names and add brief description for reference
- Up to 35 technologies can be included (applies to all scenarios)
- Corresponding information required includes load factor, construction period, lifetime, plant efficiency and fuel type (where relevant)
- **Press F9 (calculate model) once the technology list is complete** to update the list across all sheets

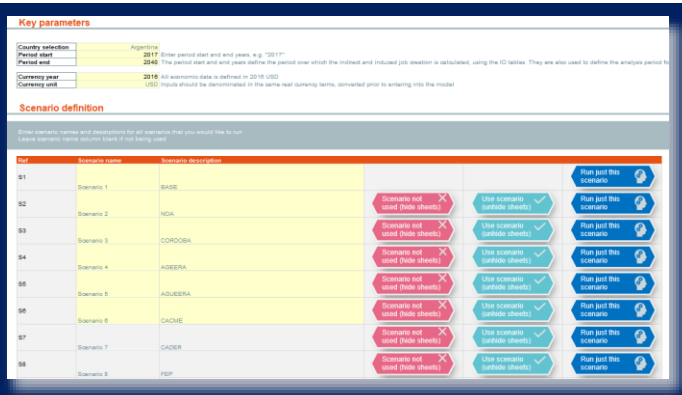

#### **Technology list**

e and plant efficiency - for converting thermal energy into electrical energy - should be included for plants that use<br>mologies with no fuel inputs, select "Not applicable" from the bottom of the drop down list

i sommiges are no terminate, were manupokeen in minimis over in the modeled projections of generation does not exist (where gen<br>In discount rates are used to estimate a simplified LCOE of each technology based on the coal

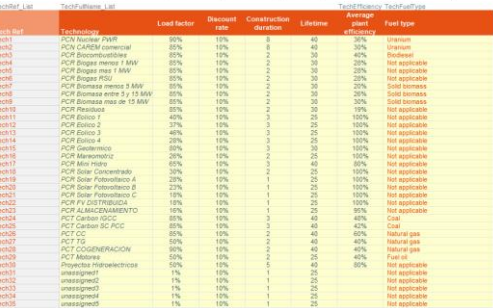

### **Entering sectoral salaries and scenario pathway data**

Ambitior Action

Setup scenarios, define technologies, input costs, salaries and scenario pathway data (capacity, retirements, generation)

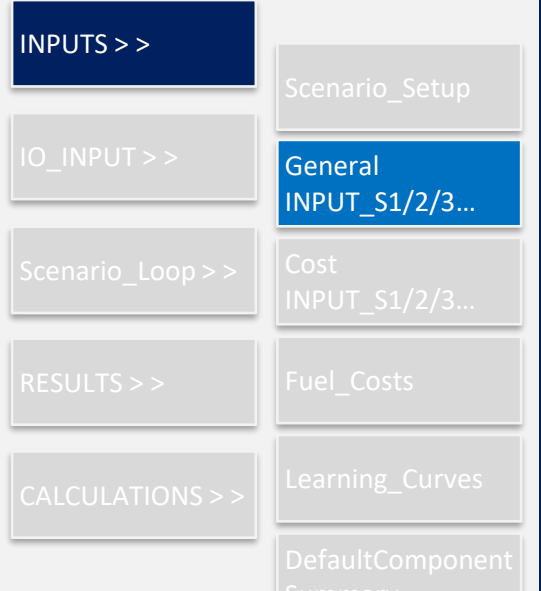

- Add **salaries** for all sectors included in IO tables
- Use buttons to automatically copy salary information to other General INPUT sheets if using the same for all scenarios
- Add **installed capacity** in each year of horizon and copy data for the last year (if pre 2050) to the end to avoid model interpreting as a fall in capacity
- Add **retirements as negative numbers**  (important to ensure model calculates all added capacity)
- Add **electricity generation** if available (or drag turquoise shaded formula to use load factors)

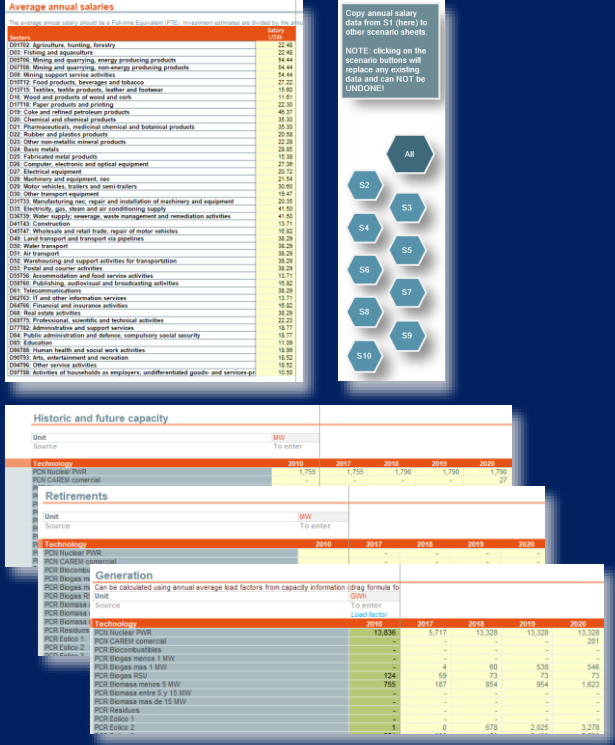

### **Entering investment costs, local share and sectors**

Action

Setup scenarios, define technologies, input costs, salaries and scenario pathway data (capacity, retirements, generation)

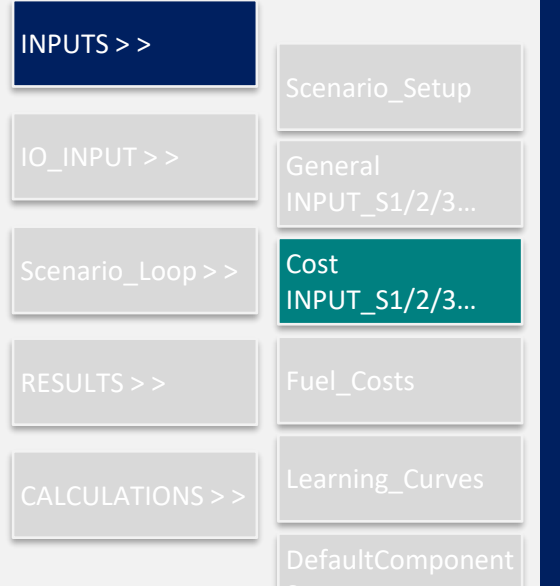

For each technology…

- Enter **capex**, **fixed opex** and **variable opex** in top 3 rows
- To use default cost components select the **corresponding default technology from the drop down list and recalculate the worksheet (Shift + F9)**. This will automatically populate the cost item, cost category, share input and sector columns. These data can be manually overridden where better information exists (note capex, fixed opex and variable opex should each add to 100%)
- Enter **local share of investment** for each cost component, including fuel where relevant, or use sector level local shares from IO data (set in the box above the first technology)

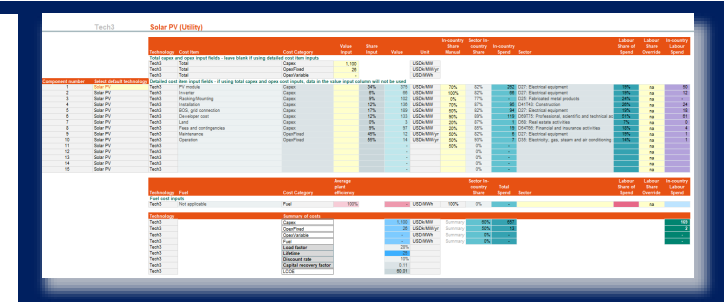

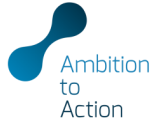

### Default technology **Default technology**

Local share

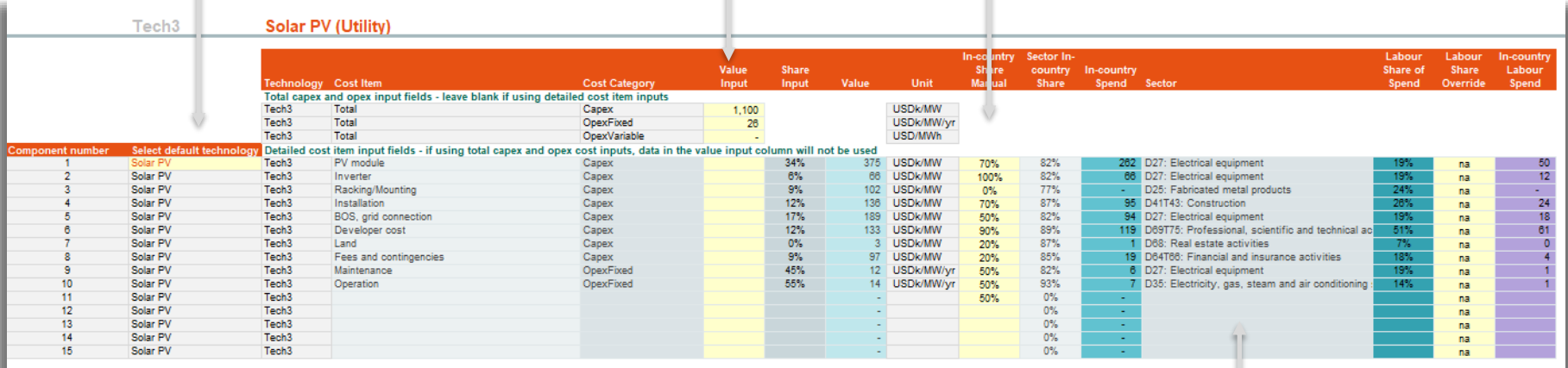

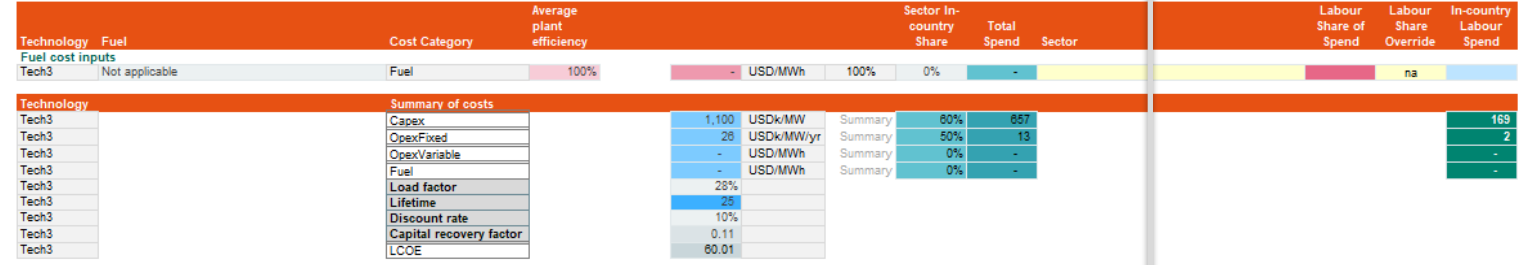

# **Entering investment costs, local share and sectors**

Setup scenarios, define technologies, input costs, salaries and scenario pathway data (capacity, retirements, generation)

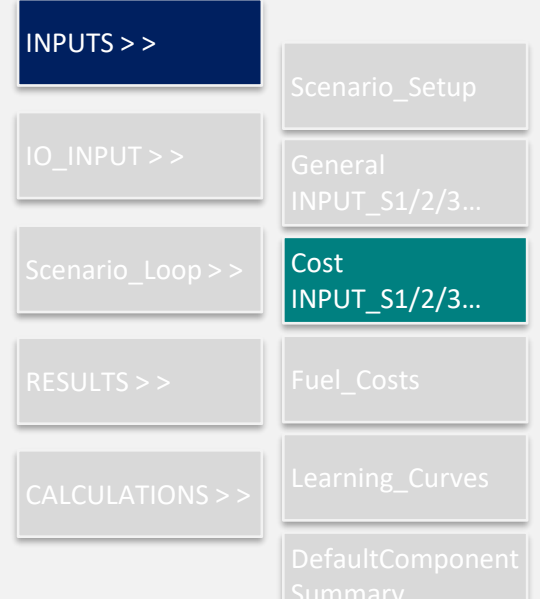

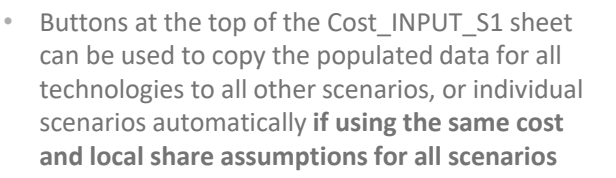

opy cost input data from S1 (here) other scenario sheets

**IOTE: clicking on the scenario** ittons will replace any existing data nd can NOT be UNDONE!

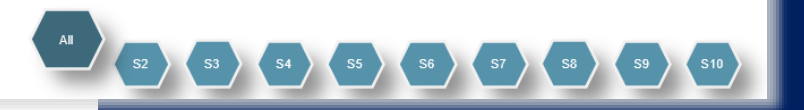

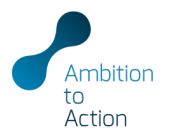

# **Adding fuel costs over time and learning curves**

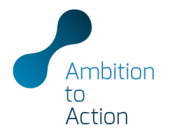

Setup scenarios, define technologies, input costs, salaries and scenario pathway data (capacity, retirements, generation)

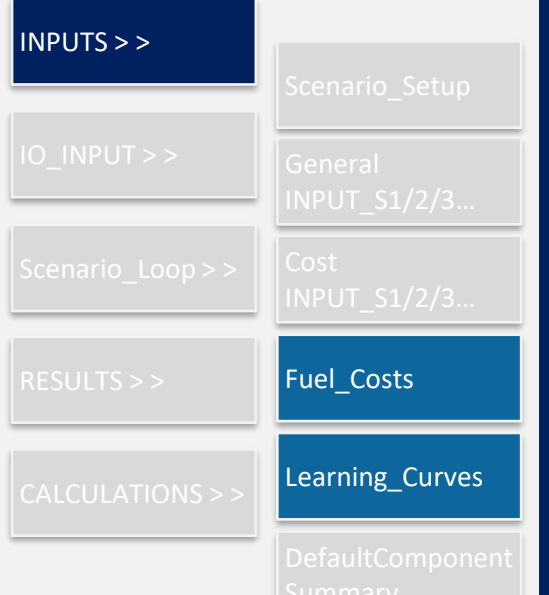

- Where available, **fuel cost projections** can be added for all relevant fuels
- All values need to be converted into USD/MWhthermal prior to entering into the model

• **Technology cost (learning) curves** can be included for capex, fixed and variable opex as an index

The year the main cost data is based on should be set to one and cost changes entered relative to this value, i.e. if the technology costs are from 2016 then that should be the base year where the index  $= 1$ 

#### **Fuel cost input**

Fuel costs can be added in the top table of this sheet for all years Costs should be converted from their original unit (e.g. MMbtu, tonne, bbl) into USD/MWh of thermal energy (MW The costs here are then converted to costs expressed in USD/MWh of electrical energy in the Cost INPUT S1/S2 FuelCostInputs\_T Fuel Type List uelCostInputs Fuel typ Natural gas  $23.4$  $20.1$  $20.1$  $22.4$ D/MWh-th Coal  $14.4$ 14.9  $15.0$ 15.4  $15.8$ Uranium SD/MWh\_th  $30$  $30$  $30$  $3.0$ Solid biomass SD/MWh-th  $11.2$ 11.5  $12.1$  $12.4$ 11.8 **Biogas** SD/MWh-th  $34.1$  $34.1$  $34.1$  $34.1$  $34.1$ Biodiese SD/MWh-th 82.9 84.7 86.0  $87.1$ 87.5 **Fuel oil** SD/MWh-th 26.5  $374$ 39.0 26.8 34.9 **Gas Oil** SD/MWh-th 43.4 43.9 55.9 59.5 61.9 unassigned SD/MWh-th SD/MWh-th unassigned SD/MWh<sub>-1</sub> **Not applicable** 

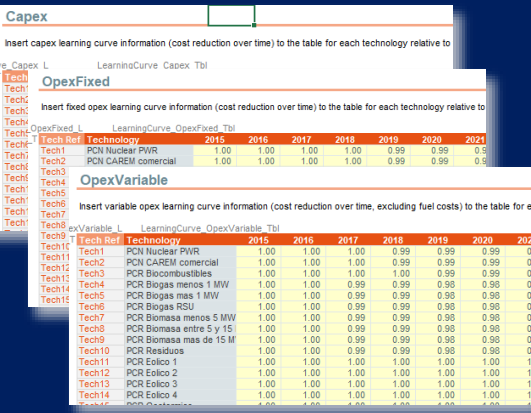

# **Default breakdown of technology costs**

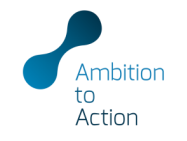

Setup scenarios, define technologies, input costs, salaries and scenario pathway data (capacity, retirements, generation)

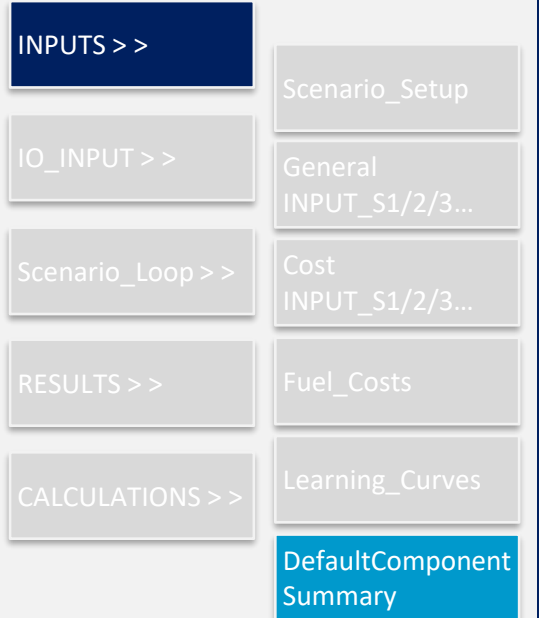

- Provides a **default breakdown of capex and opex** investments by component part for a selection of technologies
- Also includes sector mapping to ISIC rev4 sectors
- Sheet acts as an interface to a separate database that analyses publicly available technology cost breakdowns from literature

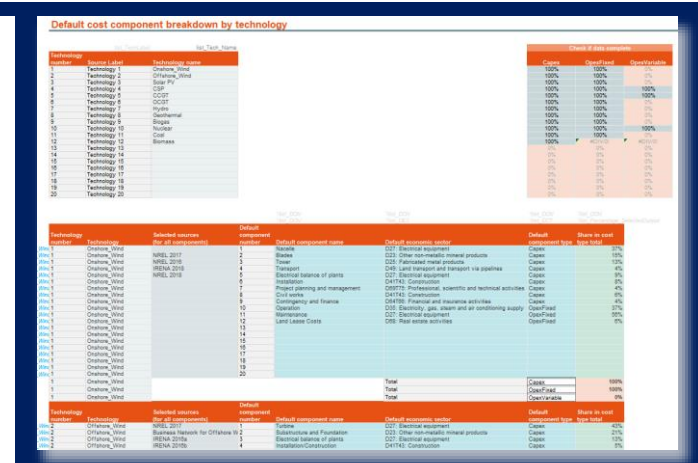

### **Model is set up for OECD input output database**

Action

Include the most recent Input Output table for the country

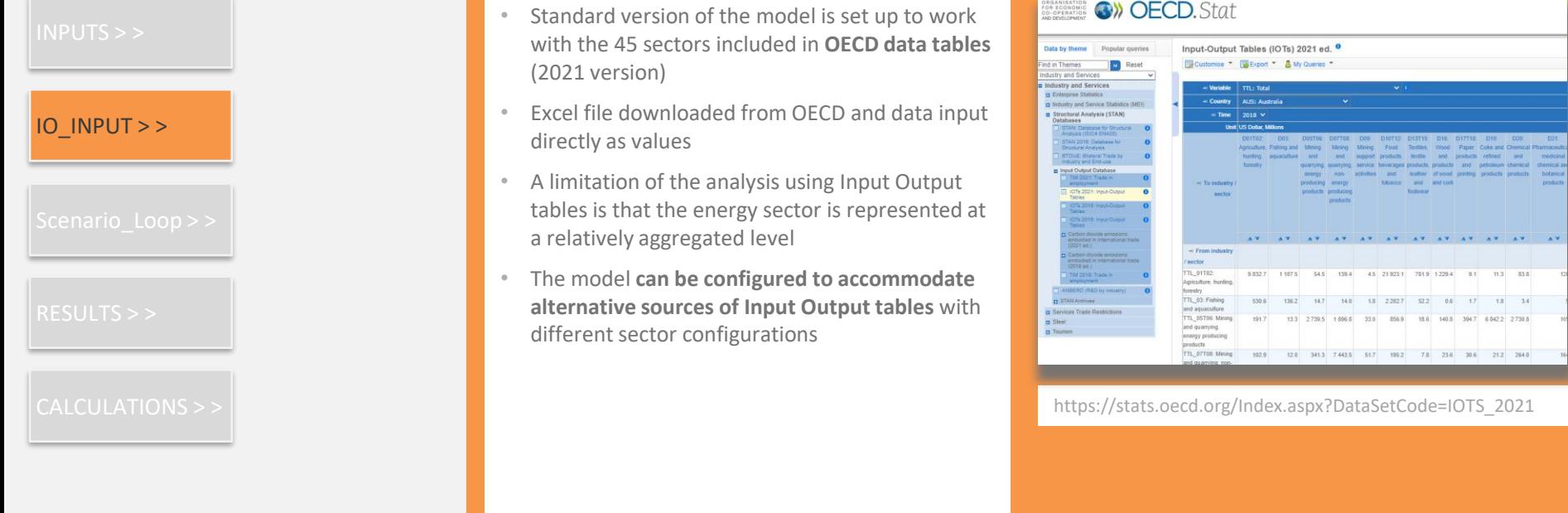

### **Run scenarios in the model**

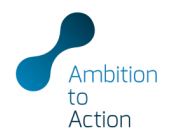

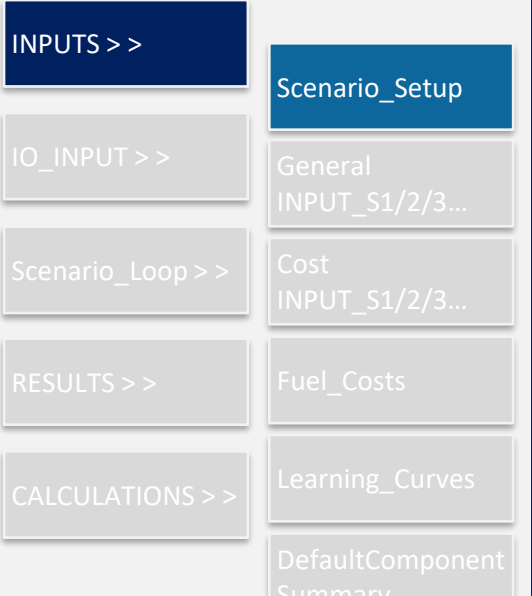

- When all input data is entered into the model return to the Scenario\_Setup sheet
- All scenarios **where a scenario name is entered**  can be run using the large turquoise button labelled Run all scenarios
- **Individual scenarios** can be run using the blue buttons

Note: Depending on the processing speed of the computer, each scenario can take approximately a minute to run. It is advisable to **save and close any other Excel files that are open** prior to executing the scenario runs.

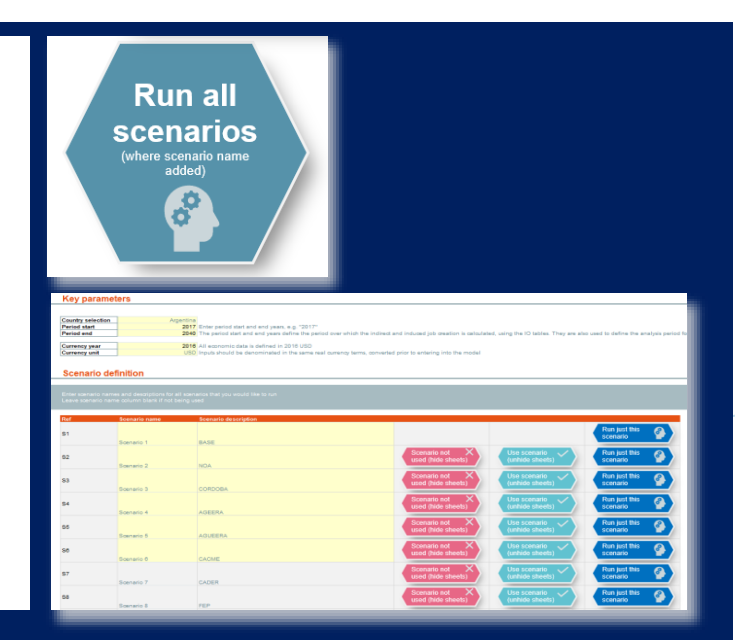

### **Automatically looping through scenarios**

Sheets used to run through scenarios using buttons (automated process using VBA)

selected to run

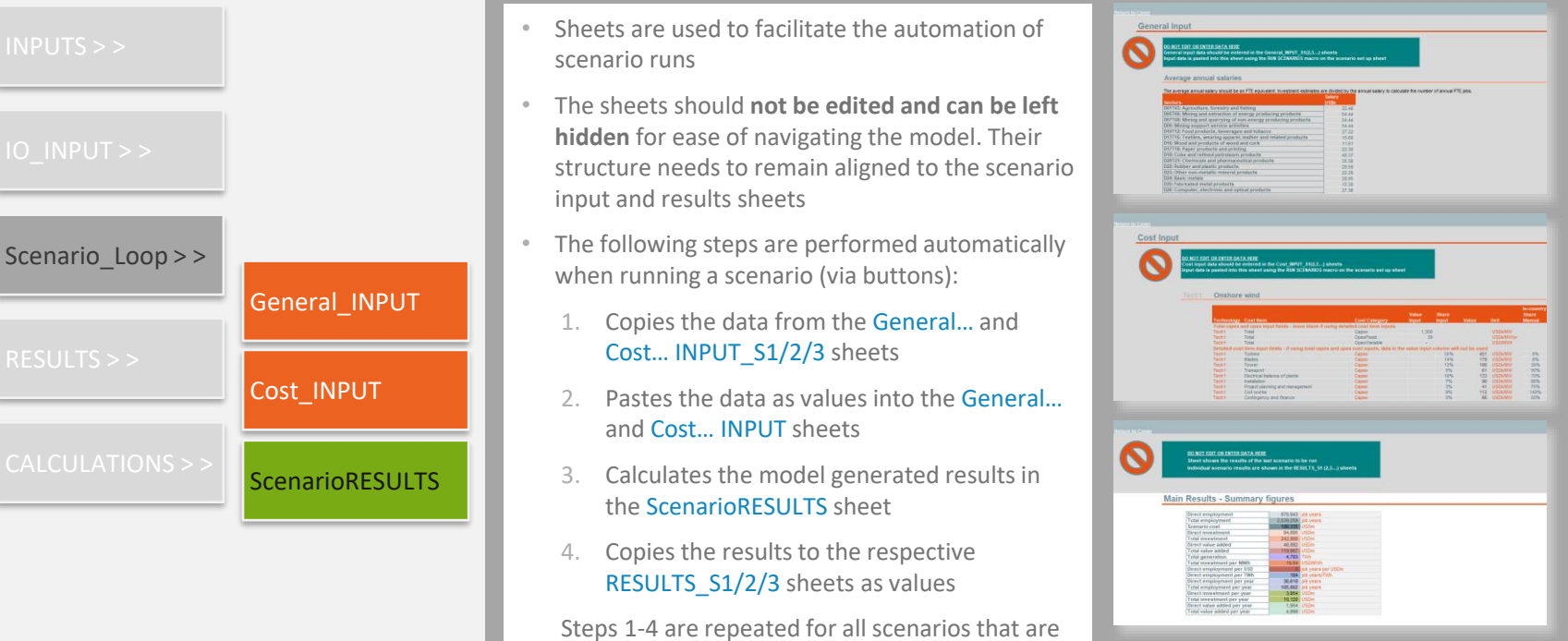

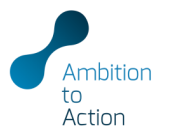

#### 15

# **Reviewing the scenario results**

Displays the results for each scenario as well as a comparison of the headline scenario results

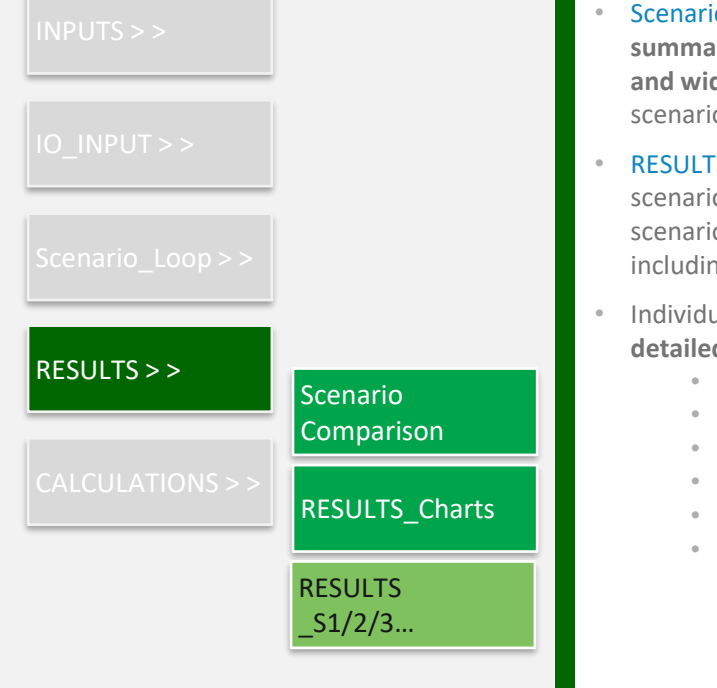

- Scenario Comparison sheet provides a **high level summary and comparison of the employment and wider economic impacts** across the different scenarios
- RESULTS Charts sheet allows the user to select a scenario at the top (click the box for the desired scenario) and view a dashboard of result charts, including technology specific visualisations.
- Individual scenario results sheets include **detailed tables of results** broken down by:
	- Technology
	- Economic sector
	- Year of analysis
	- Direct, indirect, induced
	- Capex, opex
	- Etc.

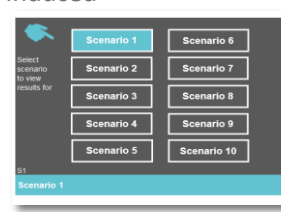

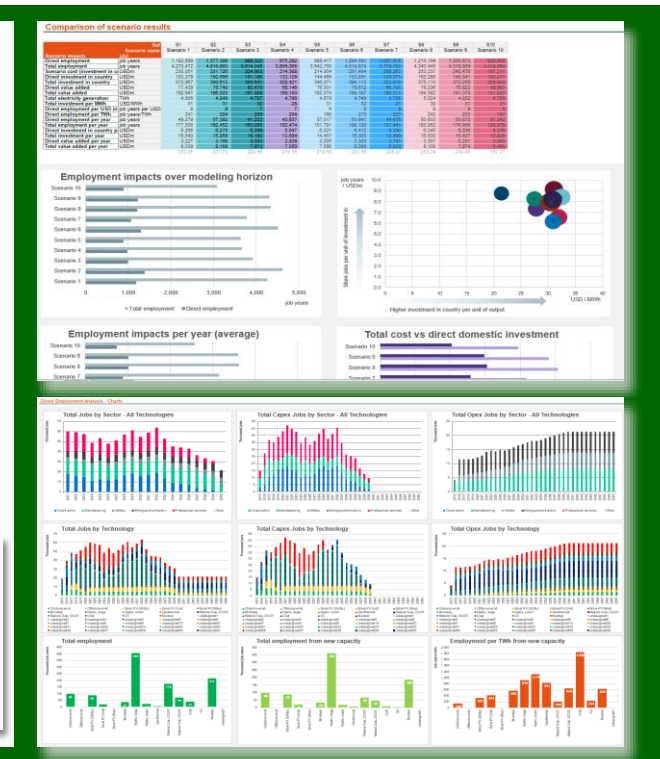

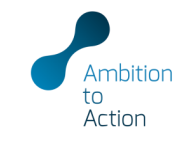

# **Calculation sheets for each of the technologies**

Action

16

Where the calculations are performed for each technology as well as aggregated indirect and induced economic impacts

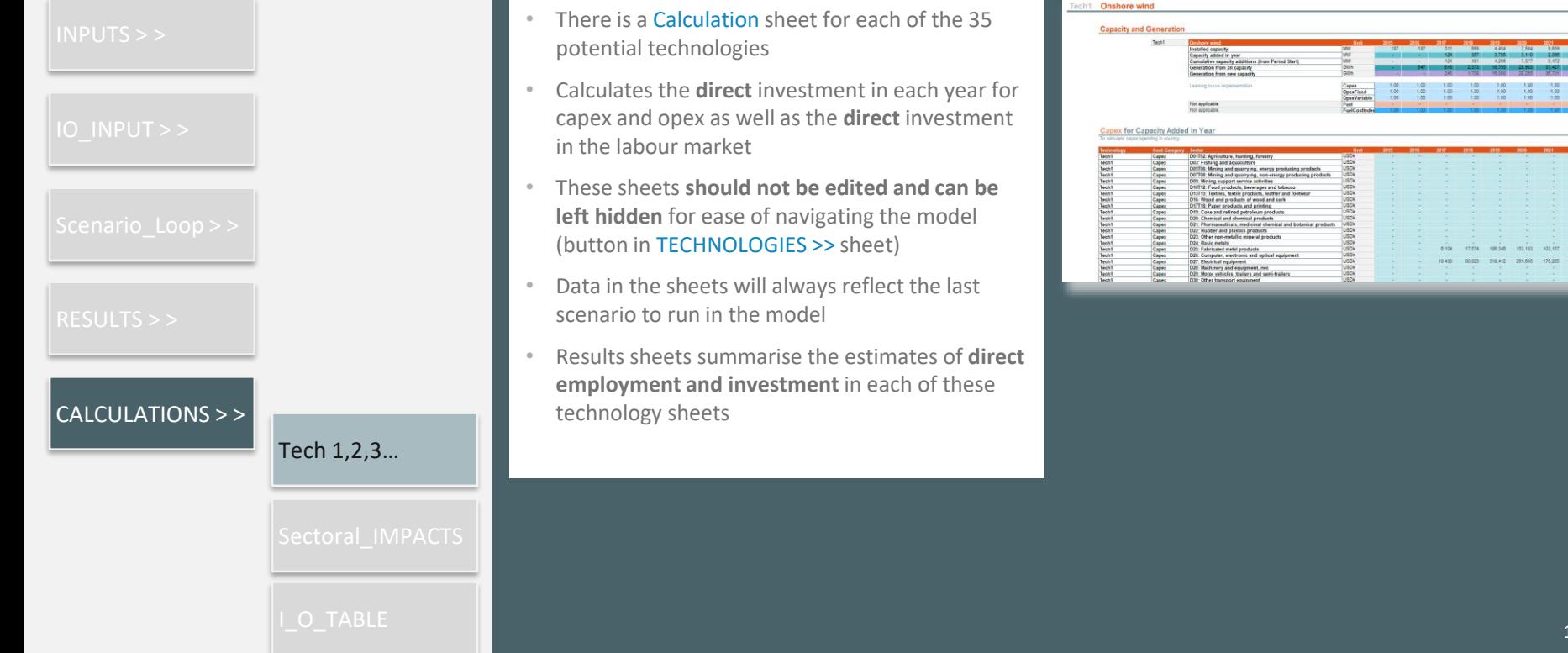

## **Calculation sheets to derive indirect and induced effects**

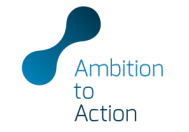

Where the calculations are performed for each technology as well as aggregated indirect and induced economic impacts

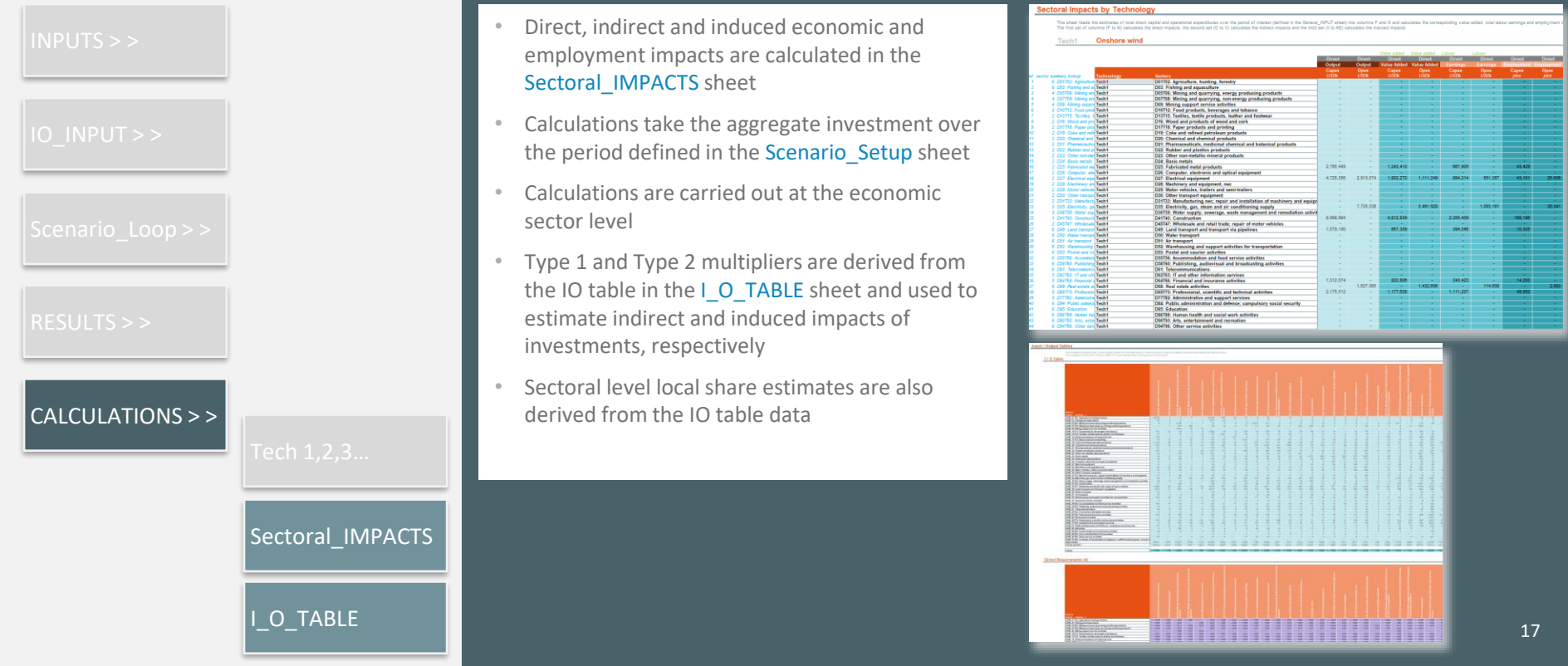

# QUESTIONS / COMMENTS / FEEDBACK

Harry Fearnehough h.fearnehough@newclimate.org

Reena Skribbe r.skribbe@newclimate.org

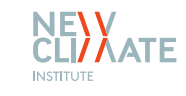

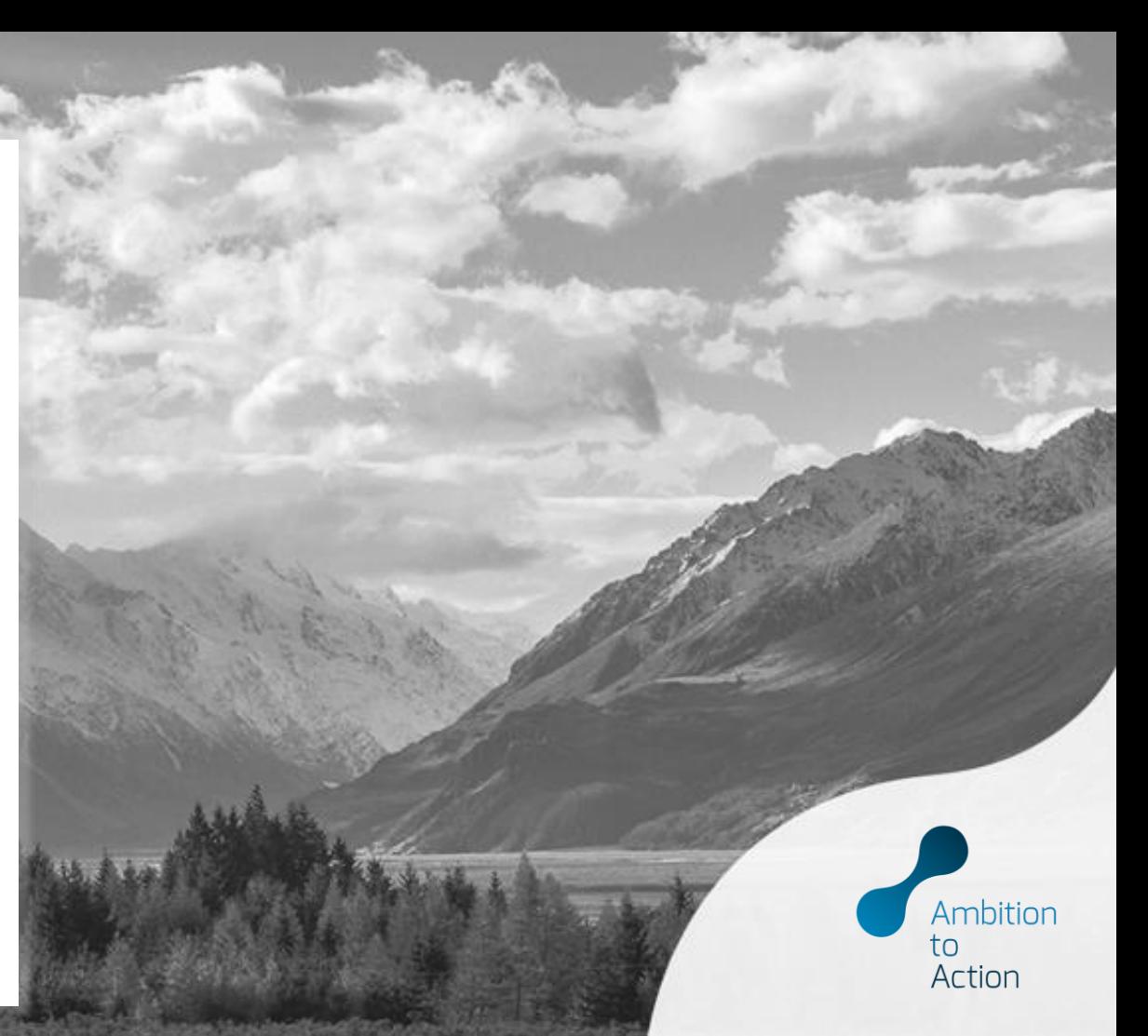